# For Instructors ... As Part of The Student Information System Reference Guide

 $-20^{15}_{16}$ 

King Saud bin Abdulaziz University for Health Sciences

Student Information System

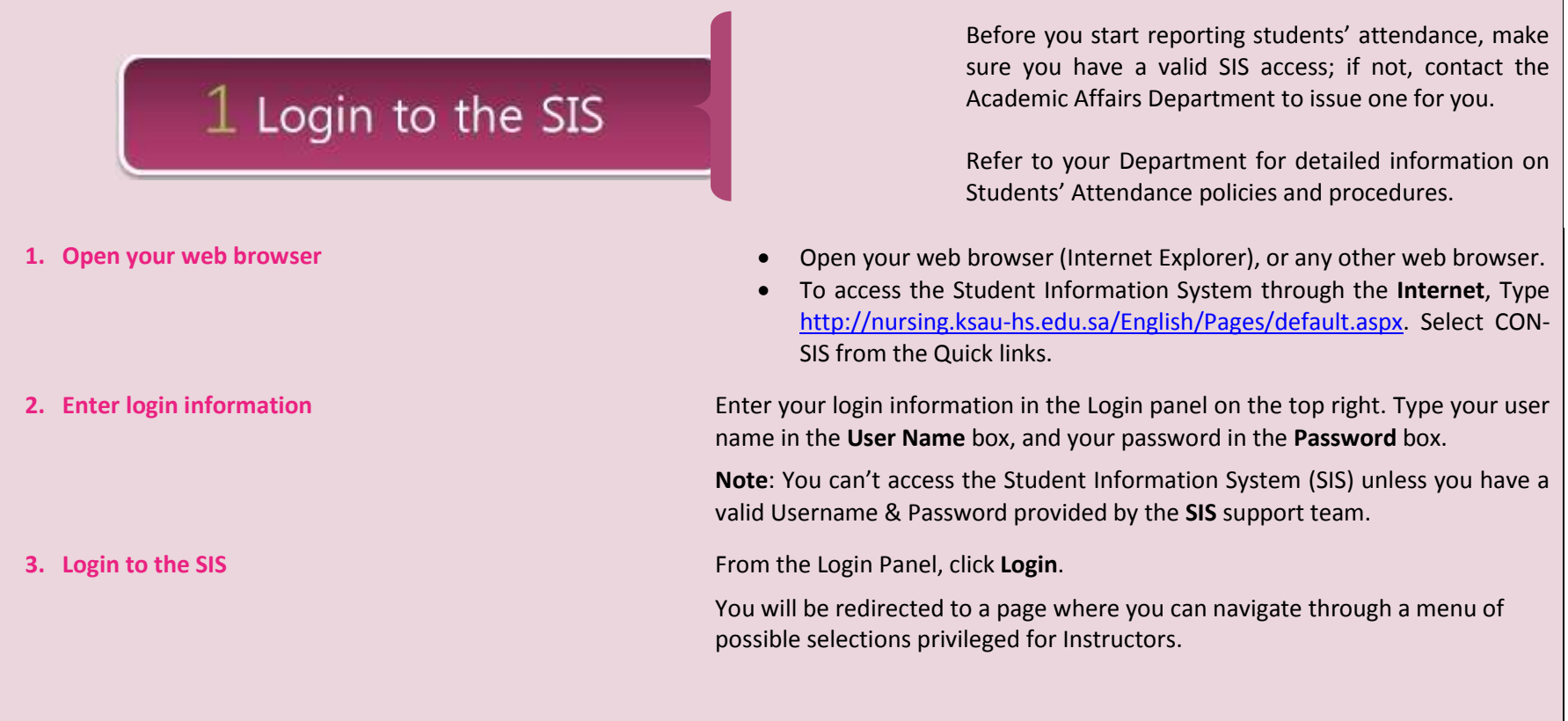

**Student Information System Guide for Instructors 1**

Student Information System

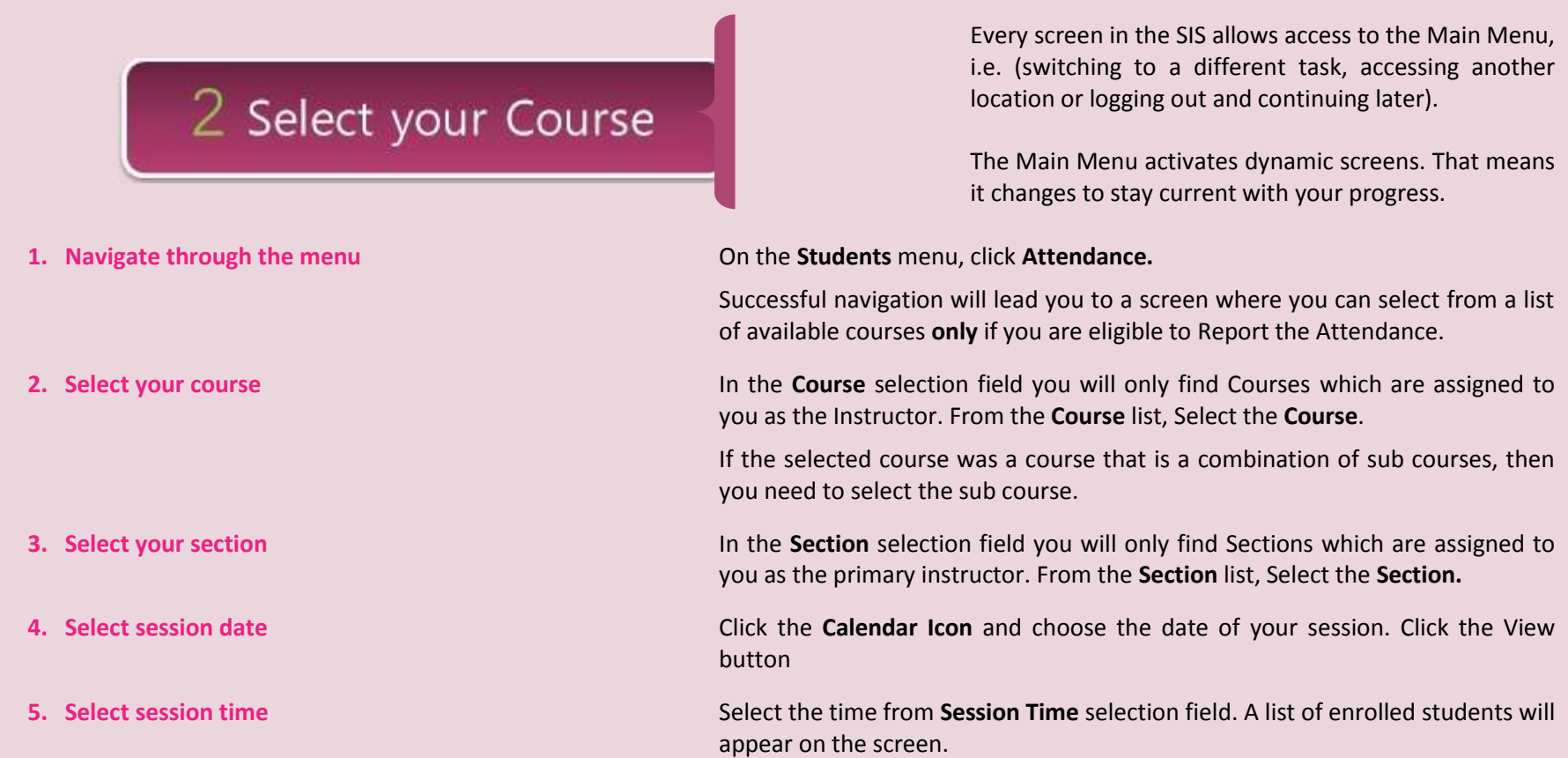

Student Information System

#### If no session was given for any particular reason (i.e. cancelation of a class), it MUST be removed from the attendance record by clicking the cancel session 3 Report Attendance button. Students' attendance can be modified by following the same steps as many times as you need. **1. Start reporting attendance** Students enrolled in the section are listed with their **Absenteeism Rate**, associated with a selection choice of **Present** or **Absent**. Check the choice of **Present** or **Absent** associated with the student. **Note:** For simplification all students will be pre-set as **PRESENT 2. Save entries** Click the **Save** button to allow the SIS to process your entries. **Note**: Processing attendance entries will generate absenteeism warning for students exceeding the minimum absenteeism rate as follows: **If Absenteeism Rate Is Warning Notification** Greater than or equal to **10 %** and less than First Warning **15 %** Greater than or equal to **15 %** and less than Second Warning **20 %** Greater than or equal to **20 %** Third Warning

A notification of the warning will be sent automatically through email to the **student**, **course instructor**, **academic advisor, social worker** and the **course department head.**

Student Information System

## 4 Monitor Attendance

Instructors have access to a variety of reports that are used to generate attendance tracking information.

- **1. Extracting reports** On the **Students** menu click **Students Report**.
	- From the **Report** selection field select **Students Attendance Reports.**
	- Select a report then click the **View** button.
	- Click the link "**Click here to Download"** to open the report.

**2.** Check absenteeism history **Both instructors and advisors can check their students/advisees absenteeism** history.

- From the **students** menu click **Absenteeism Tracking**.
- Select the student program from the **Program** field.
- Listed in the **Student** selection field are all students registered under your courses in addition to your advisees. Select the student you are inquiring about.
- Click the **View** button**.**
- Each course will be displayed with the section information followed by a detailed absenteeism history (**Absenteeism Date, Time, Rate and Number of Warnings**).
- Click the **Download** button to save the file.

#### **Note:**

As an advisor you will be able to view your advisees' absenteeism history for all registered courses.

As an instructor you can view absenteeism history only for students enrolled in your courses.

#### **Student Information System Guide for Instructors 4**

**For an online demo of How to Report Student's Attendance** 

**Check the How to Section in the SIS**

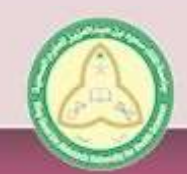

**Instructor Reference Guide** 

King Saud bin Abdulaziz University for Health Sciences

Tel: +966 3 5910000 Ext 34570 Fax: +966 3 5910000 Ext 34544 Website: www.ksau-hs.edu.sa Email: SIS ksauhs@ngha.med.sa